# u.trust LAN Crypt 2Go

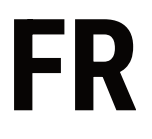

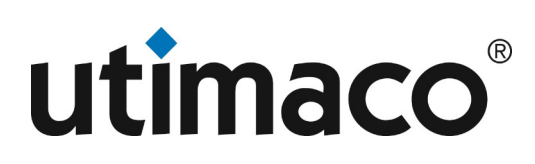

### Imprint

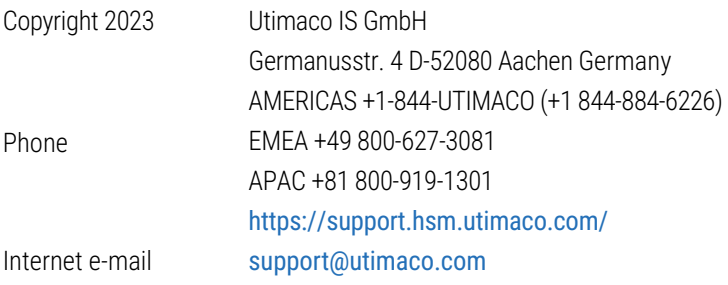

All rights reserved No part of this documentation may be reproduced in any form (printing, photocopy or according to any other process) without the written approval of Utimaco IS GmbH or be processed, reproduced or distributed using electronic systems. Utimaco IS GmbH reserves the right to modify or amend the documentation at any time without prior notice. Utimaco IS GmbH assumes no liability for typographical errors and damages incurred due to them. Any mention of the company name Utimaco in this documents refers to the Utimaco IS GmbH.

All trademarks and registered trademarks are the property of their respective owners.

### **Qu'est-ce que u.trust LAN Crypt 2Go ?**

*u.trust LAN Crypt 2Go* permet l'échange sécurisé de données confidentielles via un chiffrement basé sur un mot de passe. Les fichiers peuvent être chiffrés facilement et en toute sécurité avec AES-256 XTS. Soit à la demande, en utilisant l'application *u.trust LAN Crypt 2Go* ou de manière transparente via le module complémentaire Outlook pour Windows pour les pièces jointes partagées par email. Une version hébergée sur le web est également disponible, permettant le chiffrement et le déchiffrement sur des systèmes où le produit n'est pas installé ou ne peut pas être installé. L'utilisateur peut choisir individuellement le mot de passe à utiliser pour le chiffrement. Les mots de passe doivent répondre à un ensemble de critères prédéfinis et de complexité afin de garantir un niveau minimum de sécurité. Les exigences imposées sont la longueur minimale du mot de passe, la sensibilité à la casse et un mélange de caractères alphanumériques et spéciaux.

Les personnes qui ne connaissent pas le mot de passe secret utilisé pour le chiffrement n'auront pas accès aux informations contenues dans le fichier et, lorsqu'elles ouvriront un fichier protégé par *u.trust LAN Crypt 2Go*, elles ne verront que son contenu chiffré.

*u.trust LAN Crypt 2Go* est un complément aux clients u.trust LAN Crypt pour Windows et macOS afin de permettre un échange sécurisé de données confidentielles également avec d'autres personnes ou partenaires externes qui n'utilisent pas encore u.trust LAN Crypt. Outre Windows et macOS, il est également disponible sur Linux (Ubuntu, Debian). Sur les appareils mobiles comme Android et iOS/iPadOS, la fonctionnalité fait partie de l'application u.trust LAN Crypt pour mobile.

*u.trust LAN Crypt 2Go* est disponible en anglais et en allemand.

### **Exemple d'utilisation**

Imaginez que vous souhaitiez fournir un fichier Excel avec des données financières confidentielles à une agence de marketing externe, qui doit créer un rapport financier tendance avec des graphiques attractifs. Cependant, l'agence de marketing n'utilise pas encore *LAN Crypt*.

Voici comment vous pouvez partager le fichier de manière sécurisée avec votre agence de marketing :

- Chiffrez le fichier (par exemple, "Rapport financier.xlsx") avec *u.trust LAN Crypt 2Go*. Pour cela, vous pouvez 1. créer une nouvelle clé ou utiliser une clé existante.
- Envoyez le fichier chiffré ("Rapport financier.xlsx.pcrypt") à votre agence de marketing, par exemple via un 2. email non sécurisé.
- 3. Communiquez à votre contact à l'agence de marketing le mot de passe qui peut être utilisé pour déchiffrer le fichier, par exemple lors d'une conversation téléphonique.
- L'agence de marketing peut se rendre sur la page web de *u.trust LAN Crypt 2Go* pour déchiffrer le fichier chiffré, 4. sans avoir besoin d'installer de logiciel. Alternativement, l'agence de marketing peut utiliser *u.trust LAN Crypt 2Go Reader* pour déchiffrer le fichier localement (Windows uniquement).

### **Note**

*u.trust LAN Crypt 2Go* est compatible avec *LAN Crypt*. Par conséquent, vous pouvez chiffrer et • déchiffrer des fichiers même dans des dossiers qui ont une politique de chiffrement appliquée par u.trust LAN Crypt. Les fichiers restent chiffrés en permanence !

### **Installation et mise à jour**

*u.trust LAN Crypt 2Go* est disponible sur les plateformes suivantes :

- Windows 10 ou version ultérieure (x64) •
- macOS 12 ou version ultérieure (Intel, Apple Silicon) •
- Debian 11 ou version ultérieure •
- Ubuntu 20.04 ou version ultérieure •

Des packages d'installation individuels sont disponibles pour les plateformes suivantes :

- **lc2go.msi** Windows (x64) •
- **lc2go.dmg** macOS (Intel, Apple Silicon) •
- **lc2go.deb** Debian, Ubuntu (AMD64) •

**Note**

Une version web de *u.trust LAN Crypt 2Go* est hébergée sur la page d'accueil de Utimaco. Cette • version ne nécessite aucune installation de logiciel et peut être utilisée par toute personne souhaitant chiffrer ou déchiffrer des fichiers.

La version Windows du produit présente quelques spécificités qui diffèrent des autres plateformes. Premièrement, elle prend en charge deux modes d'installation différents : utilisateur actuel et tous les utilisateurs. Deuxièmement, elle contient un module complémentaire pour Microsoft Outlook (32 bits et 64 bits), qui n'est disponible que sur la plateforme Windows.

### **Option d'installation : Tous les utilisateurs**

Par défaut, l'installation de *u.trust LAN Crypt 2Go* ne nécessite pas de privilèges administratifs et peut être installée par n'importe quel utilisateur. Si elle est installée par un utilisateur, l'application sera installée et ne sera disponible que pour cet utilisateur uniquement. Les autres comptes d'utilisateurs sur le même système n'auront pas accès au produit installé.

L'installation administrative de *u.trust LAN Crypt 2Go* rendra le produit disponible pour tous les utilisateurs. Pour cela, vous devez exécuter le programme d'installation en mode avancé et écraser le paramètre MSIINSTALLPERUSER.

Par exemple, exécutez la commande suivante à partir d'un terminal Windows élevé :

msiexec /i lc2go.msi MSIINSTALLPERUSER=""

Cela installera le produit pour tous les utilisateurs du système.

#### **Option d'installation : Module complémentaire Microsoft Outlook**

*u.trust LAN Crypt 2Go* offre des options d'installation modulaires permettant aux clients de personnaliser les installations en fonction de leurs besoins spécifiques. Le paramètre **ADDLOCAL** peut être utilisé pour sélectionner les fonctionnalités à installer.

Exécutez la commande suivante à partir d'un terminal Windows élevé :

msiexec /i lc2go.msi ADDLOCAL=ALL REMOVE=outlook\_addin\_feature

Cela installera le produit lui-même, mais omettra l'installation du module complémentaire pour Microsoft Outlook.

### **Désinstaller u.trust LAN Crypt 2Go**

*u.trust LAN Crypt 2Go* peut être supprimé d'un système à tout moment. La désinstallation suit les procédures standard de suppression de logiciel pour chaque plateforme.

**Note**

Après la désinstallation de *u.trust LAN Crypt 2Go*, les fichiers chiffrés par mot de passe ne • peuvent plus être déchiffrés sur l'ordinateur. La désinstallation de *u.trust LAN Crypt 2Go* ne désinstalle pas *LAN Crypt*.

### **Support de u.trust LAN Crypt Cloud**

L'utilisation de u.trust LAN Crypt Cloud permet aux utilisateurs de stocker en toute sécurité leurs clés dans le cloud. Cela se fait automatiquement et permet d'accéder au trousseau de clés depuis tous les appareils de l'utilisateur, sur toutes les plateformes prises en charge par *u.trust LAN Crypt 2Go*.

Les modifications apportées au trousseau de clés, qu'il s'agisse de l'ajout, de la suppression ou du renommage d'une clé, sont automatiquement synchronisées avec les autres appareils. Cela garantit que l'utilisateur a toujours accès aux clés les plus récentes, quel que soit l'appareil sur lequel il travaille.

### **Connexion et déconnexion**

Pour vous connecter, appuyez sur l'**icône de compte** dans le coin supérieur droit de l'application *{{ site.productName\_2Go\_Englisch }}* et sélectionnez **Se connecter** :

Si vous avez des clés basées sur un mot de passe dans votre trousseau de clés, l'utilisateur sera invité à autoriser le téléchargement des clés vers u.trust LAN Crypt Cloud. L'autorisation de télécharger les clés existantes est obligatoire. Si un utilisateur ne souhaite pas que les clés existantes soient téléchargées, les clés doivent être supprimées avant de se connecter à u.trust LAN Crypt Cloud. Notez que les mots de passe des clés basées sur un mot de passe ne sont pas téléchargés vers u.trust LAN Crypt Cloud, donc l'option **Afficher le mot de passe** pour les clés stockées dans u.trust LAN Crypt Cloud n'est pas disponible.

Après avoir cliqué sur **Se connecter**, le navigateur par défaut de l'utilisateur s'ouvre, demandant les informations de connexion pour u.trust LAN Crypt Cloud. Après avoir entré les informations de connexion, un message de succès s'affiche dans le navigateur. Cela confirme que le processus de connexion a été complété avec succès et que l'utilisateur a maintenant accès à ses clés stockées dans u.trust LAN Crypt Cloud.

Pour vous déconnecter, suivez la même procédure, mais sélectionnez **Se déconnecter** au lieu de **Se connecter**. Après la déconnexion, vous n'aurez plus accès aux clés stockées dans u.trust LAN Crypt Cloud jusqu'à ce que vous vous reconnectiez. Cela sert de niveau de sécurité supplémentaire pour empêcher l'accès non autorisé à vos clés.

### **Inclusion de clés gérées**

Le menu des paramètres, qui devient visible après avoir appuyé sur l'**icône d'engrenage** dans le coin inférieur gauche de l'application, affiche maintenant une nouvelle option appelée **Clés gérées**. Après avoir sélectionné l'élément de menu **Clés gérées**, la liste des clés d'actifs de l'utilisateur s'affiche. Ce sont des clés utilisées par LAN Crypt pour Windows / macOS pour chiffrer ou déchiffrer des fichiers de manière transparente en fonction des règles sur leur emplacement dans le système de fichiers.

*u.trust LAN Crypt 2Go* prend désormais en charge l'utilisation de ces clés gérées pour les opérations de chiffrement et de déchiffrement. Toutes les clés du trousseau de clés du compte Cloud, y compris les clés gérées, peuvent être utilisées pour les processus de chiffrement et de déchiffrement.

Lorsque vous listez les clés dans le trousseau de clés, une colonne supplémentaire pour le type de clé s'affiche. Cela indique si une clé est une clé basée sur un mot de passe ou une clé gérée. Cela facilite l'identification et la gestion de vos clés en fournissant une distinction claire entre les différents types de clés.

### **Note**

Les clés gérées ne conviennent pas à la protection des pièces jointes via le module • complémentaire Outlook. Leur fonction principale est le chiffrement et le déchiffrement de fichiers au niveau du système et elles ne sont pas destinées à être utilisées dans des applications individuelles comme Outlook.

### **Chiffrement et déchiffrement de fichiers basés sur un mot de passe**

*u.trust LAN Crypt 2Go* permet l'échange sécurisé de données confidentielles grâce à un chiffrement protégé par mot de passe. Avec *u.trust LAN Crypt 2Go* (AES 256 bits), vous pouvez facilement et en toute sécurité chiffrer et déchiffrer des fichiers. LAN Crypt 2GO utilise des clés générées par mot de passe pour le chiffrement et le déchiffrement, qui sont stockées dans un trousseau de clés au sein de l'application. Les utilisateurs peuvent ajouter de nouvelles clés, supprimer les anciennes ou afficher les mots de passe utilisés pour les clés existantes à tout moment.

### **Note**

- Le chiffrement nécessite toujours un mot de passe sécurisé ! Il doit comporter au moins 8 caractères et contenir des lettres majuscules et minuscules, des chiffres et des caractères spéciaux.
- Le nom du mot de passe de chiffrement n'a aucune influence sur la clé utilisée pour le chiffrement. La valeur de clé réelle pour le chiffrement est générée séparément.

### **Utilisation de l'interface graphique**

Lors de l'ouverture de l'application en sélectionnant l'icône du programme *u.trust LAN Crypt 2Go*, la boîte de dialogue de chiffrement apparaît. Utilisez le bouton **Sélectionner...** pour choisir le fichier à chiffrer ou déchiffrer.

Pour chiffrer le fichier, sélectionnez maintenant la clé souhaitée et cliquez enfin sur **Chiffrer**. De nouvelles clés peuvent être ajoutées via le bouton **Nouvelle clé** et gérées par l'**icône d'engrenage**.

*u.trust LAN Crypt 2Go* crée une copie chiffrée du fichier. Les fichiers chiffrés obtiennent l'extension de fichier supplémentaire .pcrypt et sont clairement reconnaissables grâce à l'icône graphique du document.

### **Note**

Le fichier original n'est jamais supprimé ou écrasé par *u.trust LAN Crypt 2Go*. •

Lors du déchiffrement d'un fichier qui a été chiffré par mot de passe par l'un des produits LAN Crypt, le système vérifie d'abord si la clé requise est déjà stockée. Si c'est le cas, elle est automatiquement utilisée pour le déchiffrement. Si la clé requise n'est pas encore disponible, le mot de passe de la clé doit être entré pour déchiffrer le fichier avec succès. Une clé est dérivée du mot de passe entré et enregistrée, afin qu'elle puisse être utilisée pour d'autres opérations de chiffrement et de déchiffrement.

### **Note**

Lors du déchiffrement d'un fichier, *u.trust LAN Crypt 2Go* crée une copie non chiffrée du fichier. • Il restaure également l'extension de fichier originale du fichier en supprimant l'extension .pcrypt.

Pour voir et gérer les clés créées, cliquez sur l'**icône d'engrenage** et sélectionnez **Clés basées sur un mot de passe**. Vous verrez maintenant une liste des clés enregistrées avec des informations telles que leurs GUID. Avec un **clic droit** sur une clé, vous pouvez maintenant la renommer, la supprimer ou afficher le mot de passe original (Windows uniquement).

### **Utilisation du menu contextuel**

Si un fichier non chiffré est ouvert avec **Ouvrir avec** -> **u.trust LAN Crypt 2Go**, l'option de chiffrer le document est proposée.

Un fichier chiffré est temporairement déchiffré de cette manière et automatiquement rechiffré après affichage ou modification du fichier.

### **Utilisation du glisser-déposer**

Pour chiffrer ou déchiffrer un fichier avec *u.trust LAN Crypt 2Go*, vous pouvez simplement glisser le fichier en question sur l'icône du programme.

### **Affichage et modification des fichiers chiffrés**

Les fichiers peuvent également être modifiés directement sans déchiffrement manuel. Dans ce cas, le fichier chiffré est automatiquement déchiffré à l'ouverture, puis rechiffré avec le mot de passe correspondant après modification. La condition préalable est que la clé requise ait déjà été enregistrée ou soit correctement entrée sur demande.

Le programme standard respectif est utilisé pour modifier le fichier (par exemple, les fichiers .docx originaux sont ouverts par défaut avec Microsoft Office).

### **Note**

- $\bm{\cdot}$  Si un fichier chiffré est en lecture seule, le fichier temporairement déchiffré est également en lecture seule. Cela entraîne généralement que le programme par défaut respectif empêche les modifications du fichier.
- Pour créer une version déchiffrée d'un fichier .pcrypt, vous pouvez soit utiliser Enregistrer sous dans le programme de modification respectif, soit ouvrir *u.trust LAN Crypt 2Go*, sélectionner un fichier chiffré et appuyer sur le bouton **Déchiffrer**.

## **Utilisation du module complémentaire Microsoft Outlook (Windows uniquement)**

*u.trust LAN Crypt 2Go* étend Microsoft Outlook installé sur le client Windows avec l'option de chiffrer les pièces jointes à la volée. Il prend en charge deux manières de chiffrer une pièce jointe :

### **À la demande** •

### **À l'envoi** •

Le module complémentaire dispose d'une logique intégrée pour aider l'utilisateur à déterminer quand le chiffrement est jugé nécessaire. Les pièces jointes incluses dans les emails envoyés uniquement aux destinataires internes ne seront pas chiffrées par défaut. Cependant, l'utilisateur peut choisir d'utiliser l'option **Chiffrement à la demande** si les pièces jointes doivent être chiffrées.

Si un email contenant une pièce jointe est envoyé à un destinataire externe, le module complémentaire invite l'utilisateur à chiffrer la pièce jointe avant que l'email ne soit envoyé. Ce comportement vise à empêcher l'envoi de données sensibles à un partenaire externe sans protection adéquate.

Si vous créez des clés basées sur un mot de passe dans le module complémentaire Outlook et que vous êtes connecté à votre compte u.trust LAN Crypt Cloud, elles sont automatiquement transférées vers u.trust LAN Crypt Cloud. Cela garantit que vos nouvelles clés sont immédiatement disponibles sur tous vos appareils. Toutes les clés basées sur un mot de passe stockées dans votre trousseau de clés u.trust LAN Crypt Cloud peuvent être utilisées pour protéger les pièces jointes.

### **Note**

- S'il n'y a qu'un seul destinataire d'email, la même clé que la dernière fois sera présélectionnée pour ce destinataire.
- · Si une nouvelle clé vient d'être créée, cette nouvelle clé sera présélectionnée pour le chiffrement.

### **Chiffrement 'À la demande'**

Les pièces jointes peuvent être chiffrées à tout moment via le module complémentaire *u.trust LAN Crypt 2Go* dans la barre de ruban de la fenêtre 'Nouveau message électronique'. Pendant le chiffrement, la copie originale d'une pièce jointe est supprimée de l'email et remplacée par la copie chiffrée.

### **Chiffrement 'À l'envoi'**

Le module complémentaire *u.trust LAN Crypt 2Go* est déclenché lorsqu'un email avec une pièce jointe doit être envoyé à un destinataire externe. Un destinataire est considéré comme externe lorsque son domaine de messagerie diffère du domaine de l'expéditeur (c'est-à-dire que la partie de l'adresse email après le @ est différente). Bien que le chiffrement soit suggéré, il n'est pas obligatoire et l'utilisateur peut l'omettre à sa discrétion.

### **Utilisation des clés de registre (Windows uniquement)**

La version Windows de LAN Crypt 2Go peut être configurée à l'aide des clés de registre suivantes :

### **HKCU\Software\Policies\conpal\LAN Crypt\2Go**

Cette clé peut être modifiée par des utilisateurs avec des privilèges restreints :

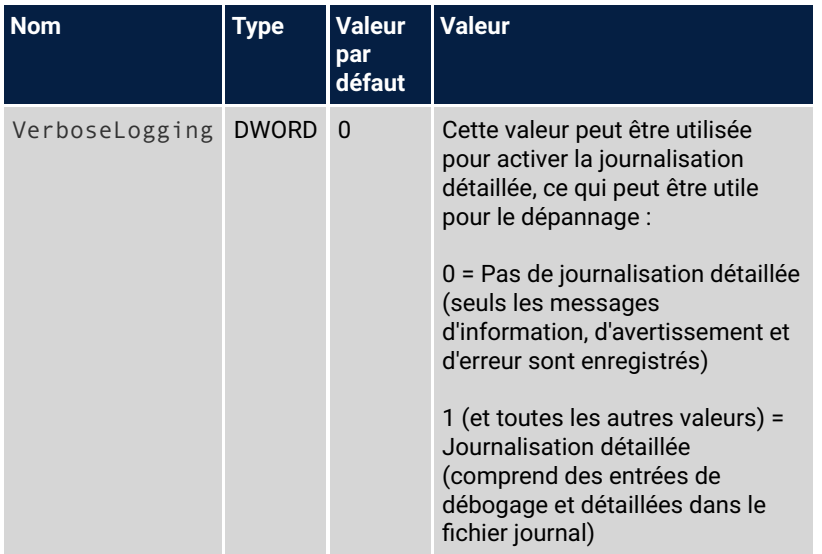

**HKCU\Software\Policies\conpal\LAN Crypt\2Go**

**HKLM\Software\Policies\conpal\LAN Crypt\2Go**

Ces clés de registre ne peuvent pas être modifiées par des utilisateurs restreints.

Pour les versions 1.0 à 4.0 de *u.trust LAN Crypt 2Go*, seule la ruche de registre HKEY*CURRENT*USER (**HKCU**) est prise en charge.

Pour les versions 10.0 et plus récentes de *u.trust LAN Crypt 2Go*, si l'une des clés de registre ci-dessous n'est PAS définie dans la ruche HKEY*CURRENT*USER (**HKCU**), la ruche HKEY*LOCAL*MACHINE (**HKLM**) est également vérifiée. Cela permet aux administrateurs de distribuer des paramètres pour tous les utilisateurs (via HKLM) et prend toujours en charge les exceptions pour des utilisateurs spécifiques (**HKCU**).

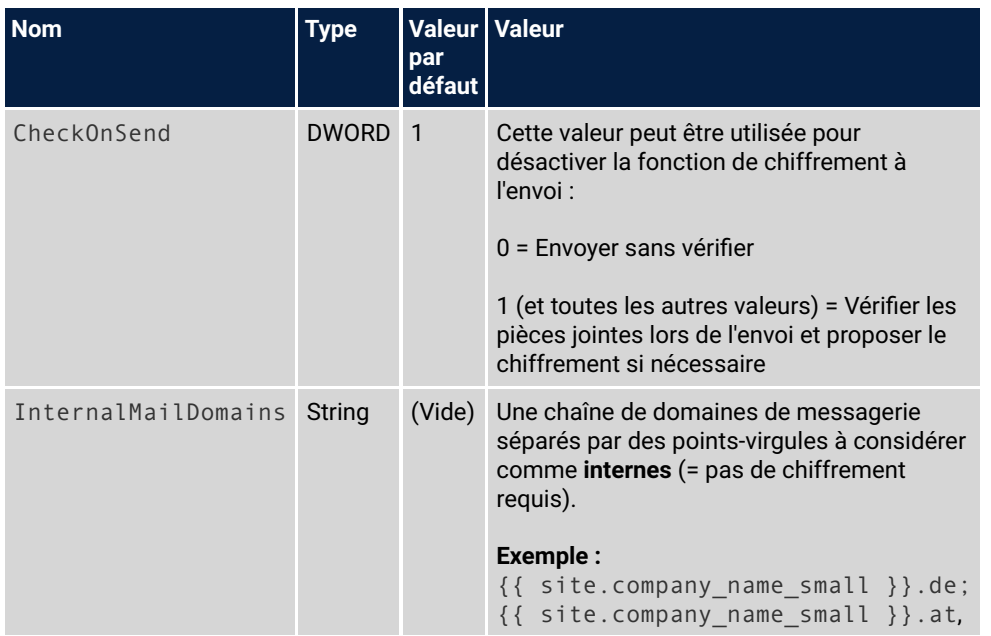

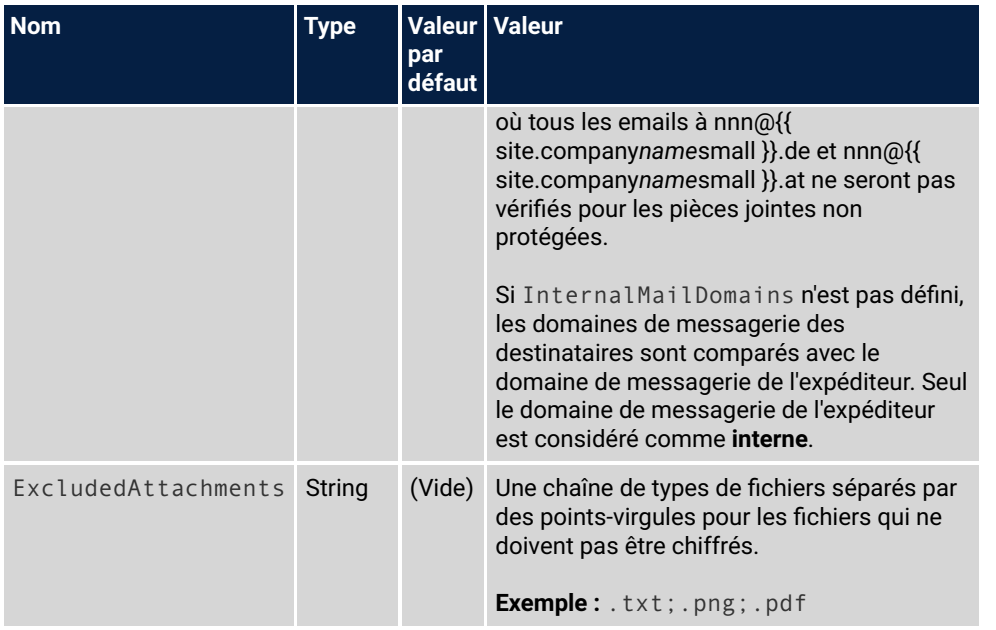

### **Note**

Pour plus d'informations sur l'utilisation des clés de registre dans les environnements Windows, vous pouvez trouver plus de détails et des conseils [ici{](https://learn.microsoft.com/en-us/troubleshoot/windows-server/performance/windows-registry-advanced-users):target="\_blank"}. •

### **Utilisation de u.trust LAN Crypt 2Go depuis la console.**

Avec l'outil en ligne de commande de u.trust LAN Crypt 2Go, vous pouvez chiffrer et déchiffrer des fichiers via la ligne de commande ou le terminal. Pour ce faire, ouvrez le chemin respectif via la console :

### **Windows :**

C:\Users\<Username>\AppData\Local\Programs\conpal\LAN Crypt\2Go\lancrypt.exe

#### **macOS :**

/Applications/LAN Crypt 2Go.app/Contents/Resources/lancrypt.app/Contents/MacOS/lancrypt

#### **Linux :**

Comme l'installateur ajoute automatiquement l'outil en ligne de commande au chemin de recherche, il n'est pas nécessaire d'ouvrir un chemin spécifique via la console.

Vous pouvez maintenant utiliser l'application dans la console avec la commande lancrypt suivie d'une instruction.

### **Gestion des clés**

u.trust LAN Crypt 2Go permet de gérer les clés via la console. Les clés peuvent y être ajoutées, supprimées, renommées et listées.

#### **Ajouter une clé :**

lancrypt /A nom de clé mot de passe

ou

lancrypt /A /F fichier mot de passe

Ajoute une clé pour un chiffrement et un déchiffrement ultérieurs. Avec l'option supplémentaire /F fichier, le nom de la clé, son GUID et d'autres informations de clé sont pris d'un fichier donné.

#### **Supprimer une clé :**

lancrypt /P /N nom

ou

lancrypt /P /G guid

Supprime la clé spécifiée. Avec l'option supplémentaire /N nom, la clé à supprimer est identifiée par son nom. Avec l'option supplémentaire /G guid, la clé à supprimer est identifiée par son GUID.

#### **Renommer une clé :**

lancrypt /R /N nom nouveau-nom

ou

lancrypt /R /G guid nouveau-nom

Renomme la clé. Avec l'option supplémentaire /N nom, la clé sélectionnée est identifiée par son nom et renommée. Avec l'option supplémentaire /G guid, la clé sélectionnée est identifiée et renommée par son GUID.

### **Lister les clés :**

LANCRYPT /L

Liste toutes les clés enregistrées.

### **Remarque**

Tant que vous êtes connecté à u.trust LAN Crypt Cloud, les options de ligne de commande pour • ajouter, supprimer ou renommer des clés ne sont pas disponibles. Cependant, ces fonctions peuvent être effectuées via l'utilisation de l'application.

### **Chiffrer**

lancrypt /E fichier /N nom de clé

ou

lancrypt /E fichier /G keyguid

ou

lancrypt /E fichier mot de passe

Chiffre le fichier sélectionné soit avec une clé existante (identifiée par /N nom ou /G guid) soit avec un nouveau mot de passe choisi.

### **Remarque**

- Le chiffrement nécessite toujours un mot de passe sécurisé ! Celui-ci doit comporter au moins 8 caractères et contenir des lettres majuscules et minuscules, des chiffres et des caractères spéciaux.
- Le nom du mot de passe de chiffrement n'a aucune influence sur la clé utilisée pour le chiffrement. La valeur réelle de la clé de chiffrement est générée séparément.

### **Déchiffrer**

lancrypt /D fichier

ou

lancrypt /D fichier mot de passe

Déchiffre le fichier sélectionné soit automatiquement avec la clé déjà enregistrée correspondante, soit avec le mot de passe donné.

#### **Remarque**

Lors du déchiffrement avec un mot de passe, celui-ci n'est pas automatiquement enregistré • dans les clés sauvegardées.

### **Déchiffrer avec des clés exportées**

L'outil en ligne de commande inclut désormais un paramètre optionnel /K pour l'option de déchiffrement (/D). Ce paramètre spécifie le chemin vers un fichier d'exportation de clé déchiffrée (en format JSON).

### Déchiffrer un seul fichier

Pour déchiffrer un seul fichier, utilisez l'option /D avec le nom du fichier et l'option /K avec le chemin vers le fichier d'exportation de clé:

lancrypt /D exportedKeysTest.txt.pcrypt /K exportedKeys.json

Déchiffrer tous les fichiers dans un dossier

Pour déchiffrer tous les fichiers dans un dossier, utilisez l'option /D avec le chemin du dossier et l'option /K avec le chemin vers le fichier d'exportation de clé:

```
lancrypt /D directory /K exportedKeys.json
```
### **Remarque**

Le déchiffrement d'un dossier inclut tous les fichiers dans ses sous-dossiers. •

### **Support technique**

### **Vous pouvez trouver le support technique pour les produits Utimaco de l'une des façons suivantes :**

Sur [support.Utimaco.de](https://support.Utimaco.de), les clients enregistrés avec des contrats de maintenance actifs ont accès aux téléchargements, à la documentation et aux éléments de connaissance.

En tant que client de maintenance enregistré, envoyez un email à :

### [support@Utimaco.de](mailto:support@Utimaco.de?subject=Support%20request)

en incluant votre numéro de version du logiciel Utimaco, le(s) système(s) d'exploitation et le(s) niveau(x) de correctif(s), ainsi que le texte de tout message d'erreur.

### **Mention légale**

Copyright © 2024 Utimaco IS GmbH, 2018 - 2024 conpal GmbH, 1996 - 2018 Sophos Limited et Sophos Group. Tous droits réservés. conpal®, AccessOn® et AuthomaticOn® sont des marques déposées de conpal GmbH.

Tous les autres noms de produits et de sociétés mentionnés sont des marques commerciales ou des marques déposées de leurs propriétaires respectifs.

Aucune partie de cette publication ne peut être reproduite, stockée dans un système de récupération ou transmise, sous quelque forme ou par quelque moyen que ce soit, électronique, mécanique, photocopie, enregistrement ou autre, à moins que vous ne disposiez d'une licence valide où la documentation peut être reproduite conformément aux termes de la licence ou que vous ayez obtenu l'autorisation préalable écrite du propriétaire des droits d'auteur.

Vous trouverez les informations de copyright sur les fournisseurs tiers dans le document 3rd Party Software dans votre répertoire de produit.

**Dernière mise à jour 31.05.2024**